# **Getting to Know FRED: Introducing Workflows for Born-Digital Content**

Alice Prael (DSS) & Amy Wickner (SCUA)

# why born-digital? why now?

- Born-digital acquisitions rapid increase anticipated in near future
- **Born-digital content** collection inventory has identified legacy media in current holdings
- New systems & software ArchivesSpace (SCUA) & Fedora 4 (DSS) implementations
- **Emerging tools** for appraisal, processing & access to born-digital collections

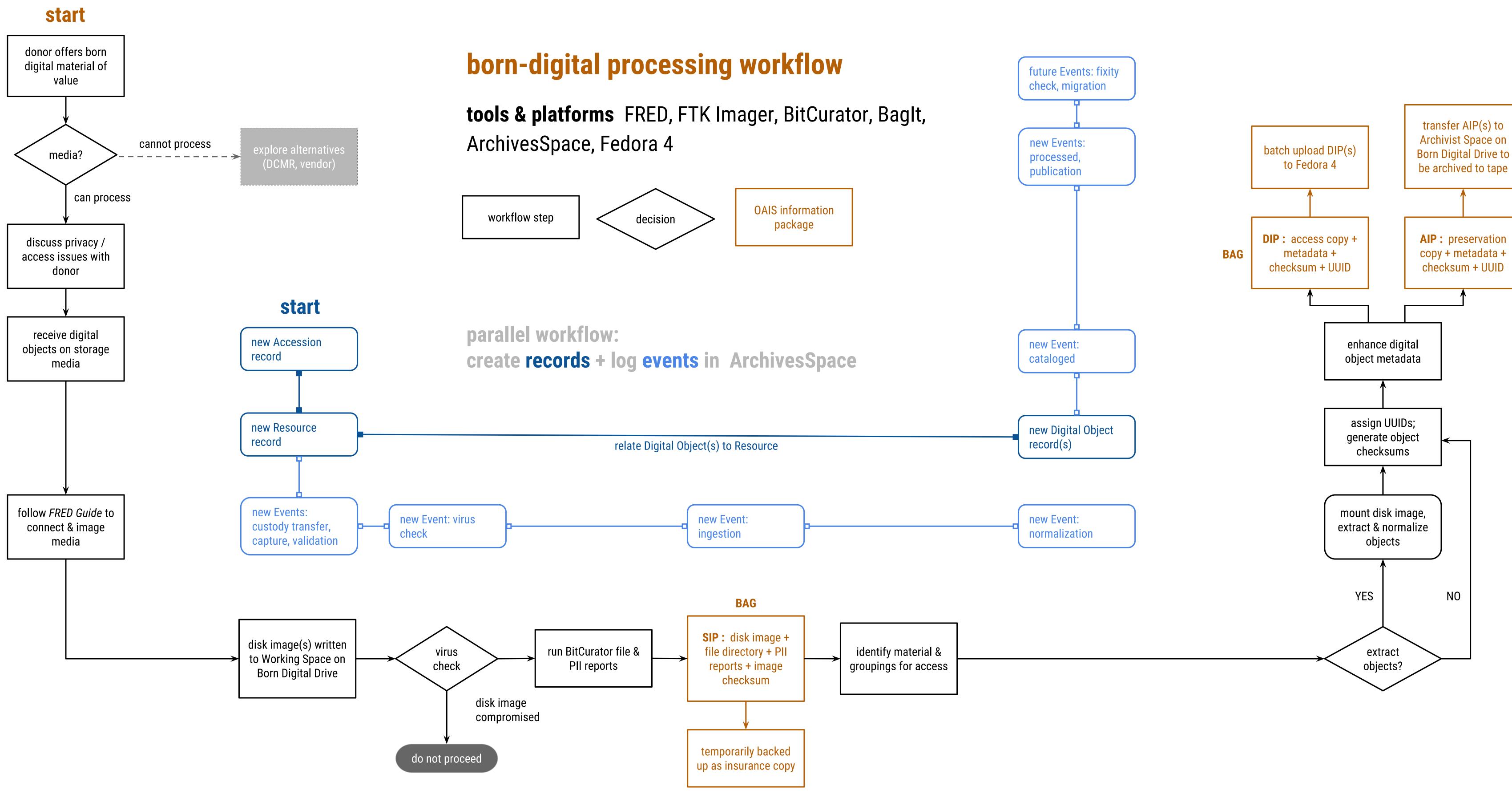

## getting started with FRED

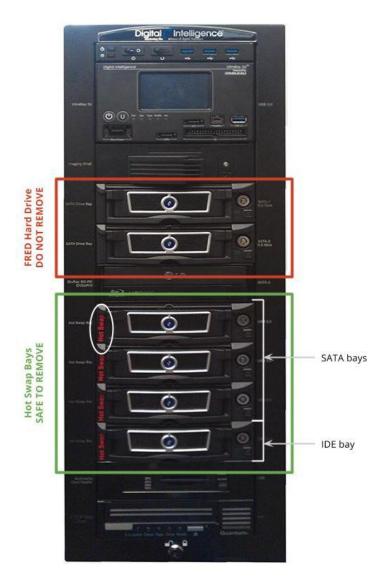

learning hardware & software

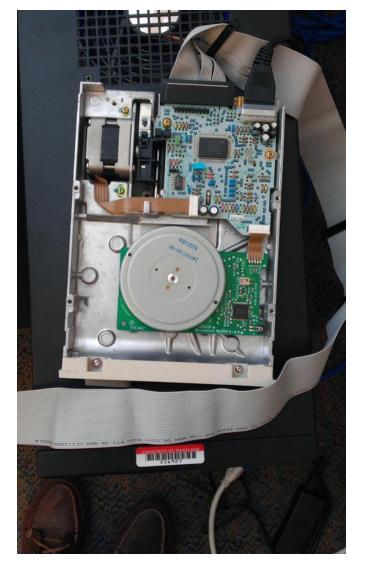

imaging different types of

|                | How To FRED                                                                                                    |
|----------------|----------------------------------------------------------------------------------------------------|
| Con            | itents                                                                                                    |
|                | How to Update Bitcurator                                                                                                    |
|                | How to Opdate Bitcurator<br>How to Connect Media                                                                                                    |
| ۷.             | a. 3 ½ inch floppy                                                                                                    |
|                | b. 5 ¼ inch floppy                                                                                                    |
|                | c. CD                                                                                                    |
|                | d. USB Flash Drive and USB connected external hard drive                                                                                                    |
|                | e. Internal hard drive                                                                                                    |
| 3.             | How to Create Disk Images                                                                                                    |
| (Second        | a. FTK Imager in Windows                                                                                                    |
|                | b. <u>Guymager in BitCurator</u>                                                                                                    |
| 4.             | How to Map Shared Drive                                                                                                    |
|                | a. <u>In Ubuntu</u>                                                                                                    |
|                | b. <u>In Windows</u>                                                                                                    |
| 5.             | How to Run Bulk Extractor                                                                                                    |
|                | How to Run BitCurator Reports                                                                                                    |
| 7.             | Mounting a Disk Image                                                                                                    |
|                | a. <u>in BitCurator</u>                                                                                                    |
|                |                                                                                                    |
| Hov            | b. <u>in FTK Imager</u>                                                                                                    |
| Hov<br>1.      | <ul> <li>b. in FTK Imager</li> <li>v to Update BitCurator</li> <li>All items saved locally (on the Ubuntu side) will be deleted in the process of updating. Save all</li> </ul>                                                                                                    |
| 1.             | <b>v to Update BitCurator</b><br>All items saved locally (on the Ubuntu side) will be deleted in the process of updating. Save all<br>data on LAN or other network (we used umd.box for temporary storage during updates).                                                                                                    |
|                | <b>IN TO Update BitCurator</b><br>All items saved locally (on the Ubuntu side) will be deleted in the process of updating. Save all<br>data on LAN or other network (we used umd.box for temporary storage during updates).<br>Download ISO installation from wiki.bitcurator.net. If this download fails, try the "Download                                                                                                    |
| 1.<br>2.       | <b>v to Update BitCurator</b><br>All items saved locally (on the Ubuntu side) will be deleted in the process of updating. Save all<br>data on LAN or other network (we used umd.box for temporary storage during updates).<br>Download ISO installation from wiki.bitcurator.net. If this download fails, try the "Download<br>Mirror."                                                                                                    |
| 1.             | <b>v to Update BitCurator</b><br>All items saved locally (on the Ubuntu side) will be deleted in the process of updating. Save all<br>data on LAN or other network (we used umd.box for temporary storage during updates).<br>Download ISO installation from wiki.bitcurator.net. If this download fails, try the "Download<br>Mirror."<br>Compare checksums for the original and downloaded image files. We used the program                                                                                                    |
| 1.<br>2.       | <b>v to Update BitCurator</b><br>All items saved locally (on the Ubuntu side) will be deleted in the process of updating. Save all data on LAN or other network (we used umd.box for temporary storage during updates). Download ISO installation from wiki.bitcurator.net. If this download fails, try the "Download Mirror."<br>Compare checksums for the original and downloaded image files. We used the program winMdSsum to create and compare checksums.                                                                                                    |
| 1.<br>2.       | All items saved locally (on the Ubuntu side) will be deleted in the process of updating. Save all data on LAN or other network (we used umd.box for temporary storage during updates). Download ISO installation from wiki.bitcurator.net. If this download fails, try the "Download Mirror."<br>Compare checksums for the original and downloaded image files. We used the program winMd5sum to create and compare checksums.<br>3.1. Download and save the MD5 checksum from wiki.bitcurator.net (the most recent                                                                                                    |
| 1.<br>2.       | All items saved locally (on the Ubuntu side) will be deleted in the process of updating. Save all data on LAN or other network (we used umd.box for temporary storage during updates). Download ISO installation from wiki.bitcurator.net. If this download fails, try the "Download Mirror."<br>Compare checksums for the original and downloaded image files. We used the program winMd5sum to create and compare checksums.<br>3.1. Download and save the MD5 checksum from wiki.bitcurator.net (the most recent checksum will be directly below the BitCurator download). Open the file in a text editor                                                                                                    |
| 1.<br>2.       | <ul> <li>All items saved locally (on the Ubuntu side) will be deleted in the process of updating. Save all data on LAN or other network (we used umd.box for temporary storage during updates). Download ISO installation from wiki.bitcurator.net. If this download fails, try the "Download Mirror."</li> <li>Compare checksums for the original and downloaded image files. We used the program winMd5sum to create and compare checksums.</li> <li>3.1. Download and save the MD5 checksum from wiki.bitcurator.net (the most recent checksum will be directly below the BitCurator download). Open the file in a text editor to see the checksum alongside version information, e.g.:</li> </ul>                                                                                                    |
| 1.<br>2.       | All items saved locally (on the Ubuntu side) will be deleted in the process of updating. Save all data on LAN or other network (we used umd.box for temporary storage during updates). Download ISO installation from wiki.bitcurator.net. If this download fails, try the "Download Mirror."<br>Compare checksums for the original and downloaded image files. We used the program winMd5sum to create and compare checksums.<br>3.1. Download and save the MD5 checksum from wiki.bitcurator.net (the most recent checksum will be directly below the BitCurator download). Open the file in a text editor to see the checksum alongside version information, e.g.:<br>1dd19958b00a04a8c5f196d675b7e4ff BitCurator-1.2.1.iso                                                                                                    |
| 1.<br>2.       | <ul> <li>All items saved locally (on the Ubuntu side) will be deleted in the process of updating. Save all data on LAN or other network (we used umd.box for temporary storage during updates). Download ISO installation from wiki.bitcurator.net. If this download fails, try the "Download Mirror."</li> <li>Compare checksums for the original and downloaded image files. We used the program winMd5sum to create and compare checksums.</li> <li>3.1. Download and save the MD5 checksum from wiki.bitcurator.net (the most recent checksum will be directly below the BitCurator download). Open the file in a text editor to see the checksum alongside version information, e.g.: 1dd19958b0a04a8c5f196d675b7e4ff BitCurator1.2.1.iso</li> <li>3.2. Create a checksum for the downloaded copy of Bitcurator Installation ISO. Right click</li> </ul>                                                                                                    |
| 1.<br>2.       | <ul> <li>All items saved locally (on the Ubuntu side) will be deleted in the process of updating. Save all data on LAN or other network (we used umd.box for temporary storage during updates). Download ISO installation from wiki.bitcurator.net. If this download fails, try the "Download Mirror."</li> <li>Compare checksums for the original and downloaded image files. We used the program winMdSsum to create and compare checksums.</li> <li>3.1. Download and save the MD5 checksum from wiki.bitcurator.net (the most recent checksum will be directly below the BitCurator download). Open the file in a text editor to see the checksum alongside version information, e.g.: 1dd19958b00a04a8c5f196d675b7e4ff BitCurator 1.2.1.iso</li> <li>3.2. Create a checksum for the downloaded copy of Bitcurator Installation ISO. Right click on the downloaded disk image and select Send to &gt; winMd5sSum.</li> </ul>                                                                                                    |
| 1.<br>2.       | <ul> <li>All items saved locally (on the Ubuntu side) will be deleted in the process of updating. Save all data on LAN or other network (we used und.box for temporary storage during updates). Download ISO installation from wiki.bitcurator.net. If this download fails, try the "Download Mirror."</li> <li>Compare checksums for the original and downloaded image files. We used the program winMdSsum to create and compare checksums.</li> <li>3.1. Download and save the MD5 checksum from wiki.bitcurator.net (the most recent checksum will be directly below the BitCurator download). Open the file in a text editor to see the checksum alongside version information, e.g.: 11d19958b0a04a8c5f196d675b7e4ff BitCurator1.2.1.iso</li> <li>3.2. Create a checksum for the downloaded copy of Bitcurator Installation ISO. Right click on the downloaded disk image and select Send to &gt; winMdSsSum.</li> <li>3.3. Ensure that these checksums are the same by copying the checksum downloaded in</li> </ul>                                                                                                    |
| 1.<br>2.       | <ul> <li>All items saved locally (on the Ubuntu side) will be deleted in the process of updating. Save all data on LAN or other network (we used umd.box for temporary storage during updates). Download ISO installation from wiki.bitcurator.net. If this download fails, try the "Download Mirror."</li> <li>Compare checksums for the original and downloaded image files. We used the program winMd5sum to create and compare checksums.</li> <li>3.1. Download and save the MD5 checksum from wiki.bitcurator.net (the most recent checksum will be directly below the BitCurator download). Open the file in a text editor to see the checksum alongside version information, e.g.: 1dd19958b00a04a8c5f196d675b7e4ff BitCurator-1.2.1.iso</li> <li>3.2. Create a checksum for the downloaded copy of Bitcurator Installation ISO. Right click on the downloaded disk image and select Send to &gt; winMd5sSum.</li> <li>3.3. Ensure that these checksums are the same by copying the checksum downloaded in step 3.1 and pasting it into the Compare field in winMd5Sum. Click Calculate.</li> </ul>                                                                                                    |
| 1.<br>2.<br>3. | <ul> <li>All items saved locally (on the Ubuntu side) will be deleted in the process of updating. Save all data on LAN or other network (we used umd.box for temporary storage during updates). Download ISO installation from wiki.bitcurator.net. If this download fails, try the "Download Mirror."</li> <li>Compare checksums for the original and downloaded image files. We used the program winMd5sum to create and compare checksums.</li> <li>3.1. Download and save the MD5 checksum from wiki.bitcurator.net (the most recent checksum will be directly below the BitCurator download). Open the file in a text editor to see the checksum for the downloaded copy of Bitcurator Installation ISO. Right click on the downloaded disk image and select Send to &gt; winMd5sum.</li> <li>3.3. Ensure that these checksums are the same by copying the checksum downloaded in step 3.1 and pasting it into the Compare field in winMd5sum. Click Calculate.</li> </ul>                                                                                                    |
| 1.<br>2.<br>3. | <ul> <li>All items saved locally (on the Ubuntu side) will be deleted in the process of updating. Save all data on LAN or other network (we used umd.box for temporary storage during updates). Download ISO installation from wiki.bitcurator.net. If this download fails, try the "Download Mirror."</li> <li>Compare checksums for the original and downloaded image files. We used the program winMd5sum to create and compare checksums.</li> <li>3.1. Download and save the MD5 checksum from wiki.bitcurator.net (the most recent checksum will be directly below the BitCurator download). Open the file in a text editor to see the checksum for the downloaded copy of Bitcurator Installation ISO. Right click on the downloaded disk image and select Send to &gt; winMd5sum.</li> <li>3.3. Ensure that these checksums are the same by copying the checksum downloaded in step 3.1 and pasting it into the Compare field in winMd5sum. Click Calculate.</li> </ul>                                                                                                    |
| 1.<br>2.<br>3. | <ul> <li>All items saved locally (on the Ubuntu side) will be deleted in the process of updating. Save all data on LAN or other network (we used umd.box for temporary storage during updates). Download ISO installation from wiki.bitcurator.net. If this download fails, try the "Download Mirror."</li> <li>Compare checksums for the original and downloaded image files. We used the program winMd5sum to create and compare checksums.</li> <li>3.1. Download and save the MD5 checksum from wiki.bitcurator.net (the most recent checksum will be directly below the BitCurator download). Open the file in a text editor to see the checksum alongside version information, e.g.: 1dd19958b0a04a8c5f196d75b7e4ff BitCurator 1.2.1.iso</li> <li>3.2. Create a checksum for the downloaded copy of Bitcurator Installation ISO. Right click on the downloaded disk image and select Send to &gt; winMd5sSum.</li> <li>3.3. Ensure that these checksums are the same by copying the checksum downloaded in step 3.1 and pasting it into the Compare field in winMd5SUm. Click Calculate. Create a BitCurator installation disk by burn the downloaded disk image to a blank DVD.</li> <li>4.1. Insert a blank disk. Cancel all AutoPlay options and DO NOT FORMAT.</li> </ul>                                                                                                    |
| 1.<br>2.<br>3. | <ul> <li>All items saved locally (on the Ubuntu side) will be deleted in the process of updating. Save all data on LAN or other network (we used umd.box for temporary storage during updates). Download ISO installation from wiki.bitcurator.net. If this download fails, try the "Download Mirror."</li> <li>Compare checksums for the original and downloaded image files. We used the program winMd5sum to create and compare checksums.</li> <li>3.1. Download and save the MD5 checksum from wiki.bitcurator.net (the most recent checksum will be directly below the BitCurator download). Open the file in a text editor to see the checksum alongside version information, e.g.: 11dd19958b00a04a8c5f196d675b7e4ff BitCurator-1.2.1.iso</li> <li>3.2. Create a checksum for the downloaded copy of Bitcurator Installation ISO. Right click on the downloaded disk image and select Send to &gt; winMd5sSum.</li> <li>3.3. Ensure that these checksums are the same by copying the checksum downloaded in step 3.1 and pasting it into the Compare field in winMd5sSum. Click Calculate.</li> <li>Create a BitCurator installation disk by burn the downloaded disk image to a blank DD.</li> <li>1.1. Insert a blank disk. Cancel all AutoPlay options and DO NOT FORMAT.</li> <li>4.2. With a blank disk in the drive, right click on the downloaded disk image and select Burn</li> </ul>           |
| 1.<br>2.<br>3. | <ul> <li>All items saved locally (on the Ubuntu side) will be deleted in the process of updating. Save all data on LAN or other network (we used umd.box for temporary storage during updates). Download ISO installation from wiki.bitcurator.net. If this download fails, try the "Download Mirror."</li> <li>Compare checksums for the original and downloaded image files. We used the program winMd5sum to create and compare checksums.</li> <li>3.1. Download and save the MD5 checksum from wiki.bitcurator.net (the most recent checksum will be directly below the BitCurator download). Open the file in a text editor to see the checksum alongside version information, e.g.: 1dd19958b00a04a8c5f196d675b7e4ff BitCurator-1.2.1.iso</li> <li>3.2. Create a checksum for the downloaded copy of Bitcurator Installation ISO. Right click on the downloaded disk image and select Send to &gt; winMd5sum.</li> <li>3.3. Ensure that these checksums are the same by copying the checksum downloaded in step 3.1 and pasting it into the Compare field in winMd5sum. Click Calculate.</li> <li>Create a BitCurator installation disk by burn the downloaded disk image to a blank DVD.</li> <li>4.1. Insert a blank disk. Cancel all AutoPlay options and DO NOT FORMAT.</li> <li>4.2. With a blank disk in the drive, right click on the downloaded disk image and select Burn disc image.</li> </ul> |

the *FRED Guide*: beginner-friendly manual for digital forensics at SCUA

**Library Research and Innovative Practice Forum** June 4, 2015

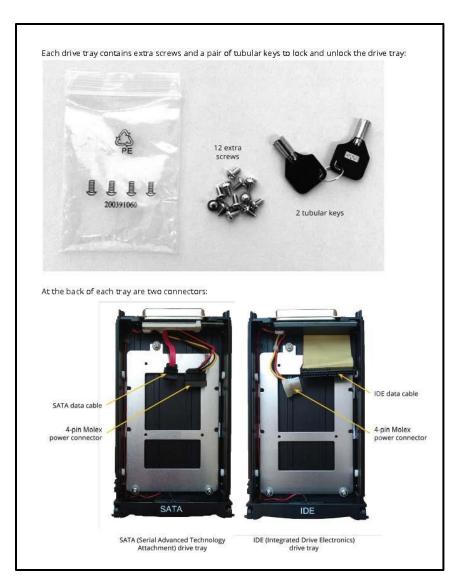

### next steps

- Test & refine process National Labor College (AFL-CIO) electronic records
- Born-digital inventory refine requirements & create survey checklist
- **Disk image access** what tools & recommendations are available?

# BAG